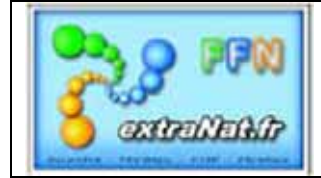

# Les fiches techniques EXTRANAT POCKET

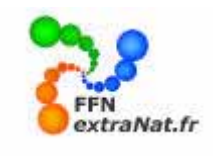

### **FICHE N°2 : INTALLATION SPECIFIQUE - ENVIRONNEMENT MICROSOFT VISTA**

**IMPORTANT** : Cette procédure ne s'applique qu'à l'environnement Microsoft VISTA, elle permet d'installer l'application et de déclarer les droits d'administrateur nécessaires au fonctionnement d'EXTRANAT POCKET dans cet environnement. Conditions : Vous devez être connecté à INTERNET pour effectuer cette procédure.

#### **IMPORTANT**

N'oubliez pas de consulter le manuel utilisateur disponible sur EXTRANAT ou le document FAQ (Questions/réponses) concernant Extranat-Pocket. Pour toute question concernant le logiciel, vous pouvez envoyez vos questions ou remarques à l'adresse suivante : extranat-pocket@ffnatation.fr nous essayerons de vous répondre dans des délais raisonnables.

**Note :** Prochainement un site satellite FFN devrait voir le jour pour regrouper toutes les documentations et informations concernant le logiciel.

#### **PREMIERE INSTALLATION DU LOGICIEL EXTRANAT POCKET EN ENVIRONNEMENT VISTA**

(adaptation des droits d'administrateur)

1- **Télécharger** sur EXTRANAT la dernière version du logiciel Extranat Pocket .

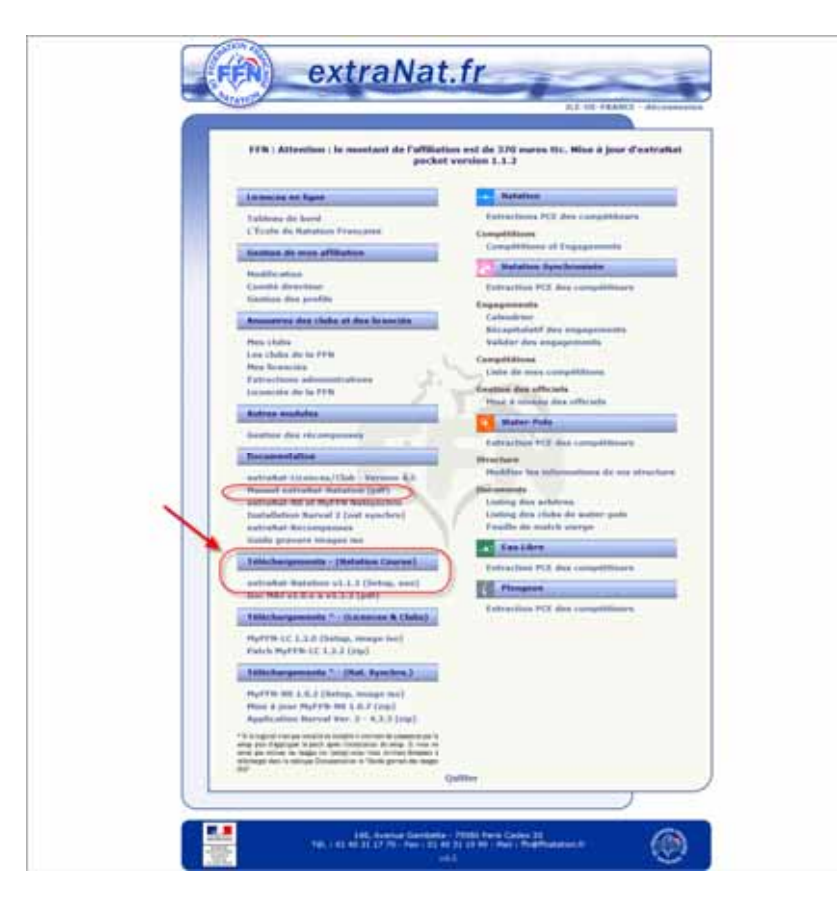

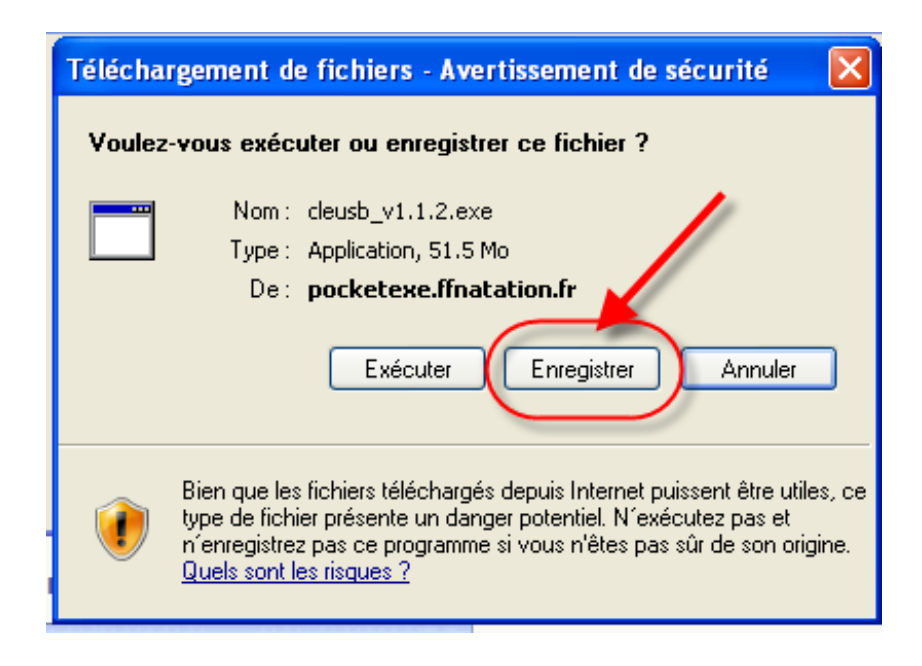

2- **Lancer la décompression** du fichier sur votre machine en exécutant le fichier **'cleusb\_v1.x.x.exe'**.que vous venez de télécharger, soit directement en exécutant à partir de la fenêtre de téléchargement, soit en lançant le programme téléchargé à partir de l'emplacement de réception du téléchargement..

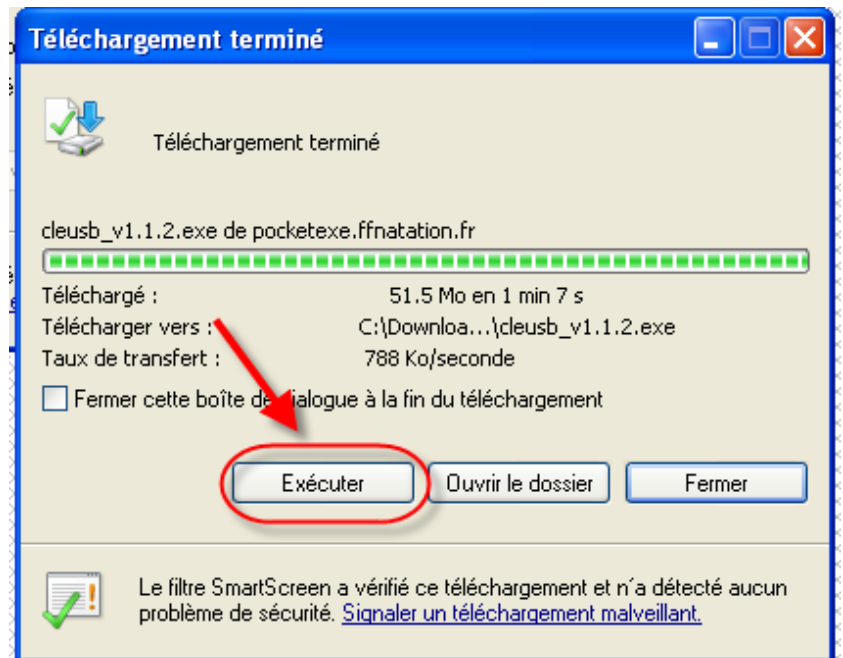

3- **Accepter** l'exécution du logiciel et les conditions de licence.

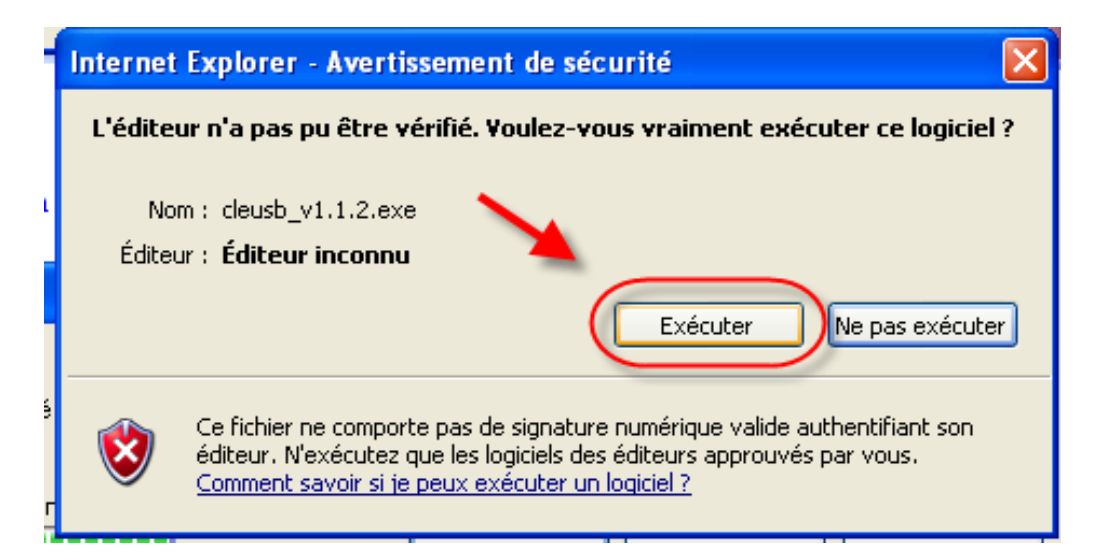

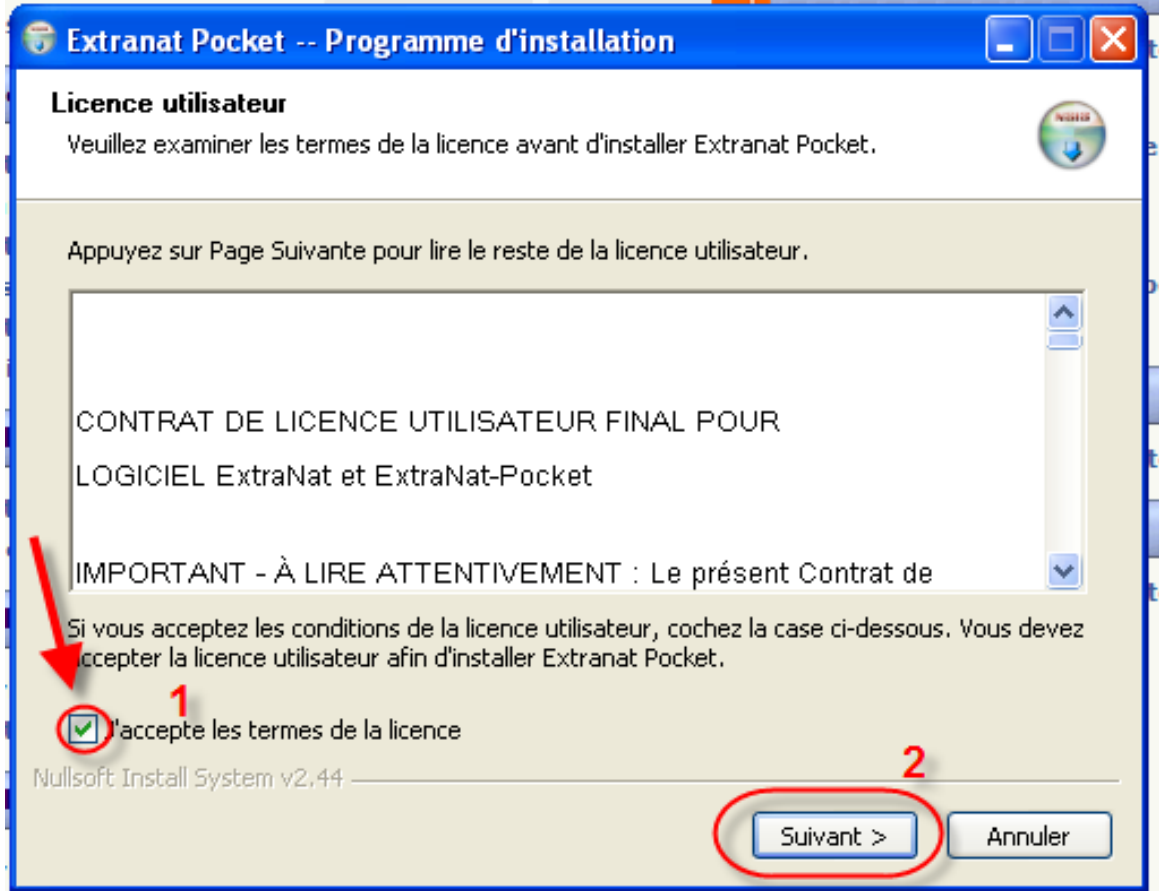

4- L'application vous donne la possibilité de choisir les composants à installer, NE PAS EN TENIR COMPTE lors de la première installation qui doit être complète.

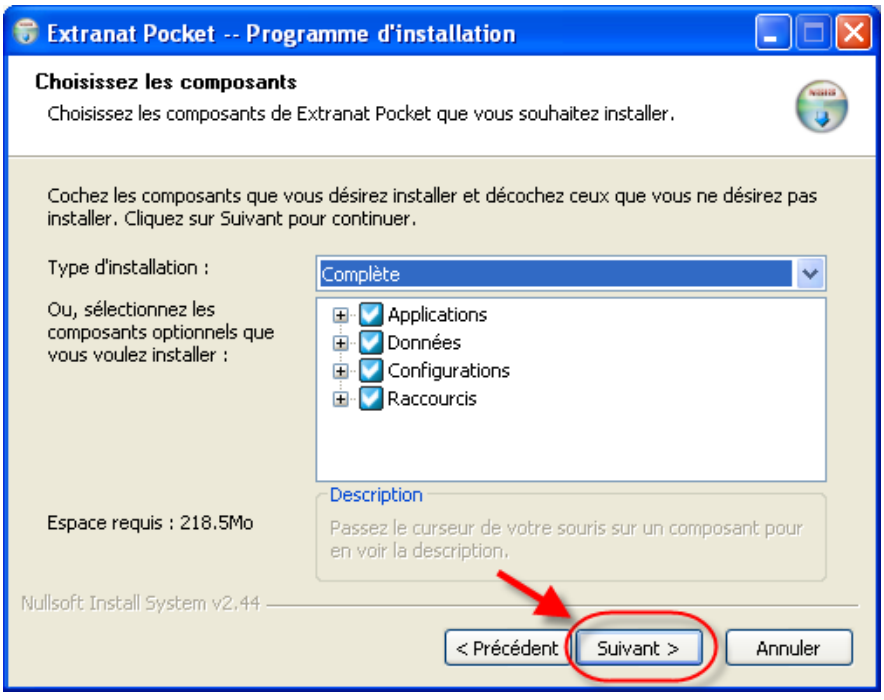

5- **Choisir** l'emplacement où vous souhaitez installer l'application et **cliquez sur 'Installer'**

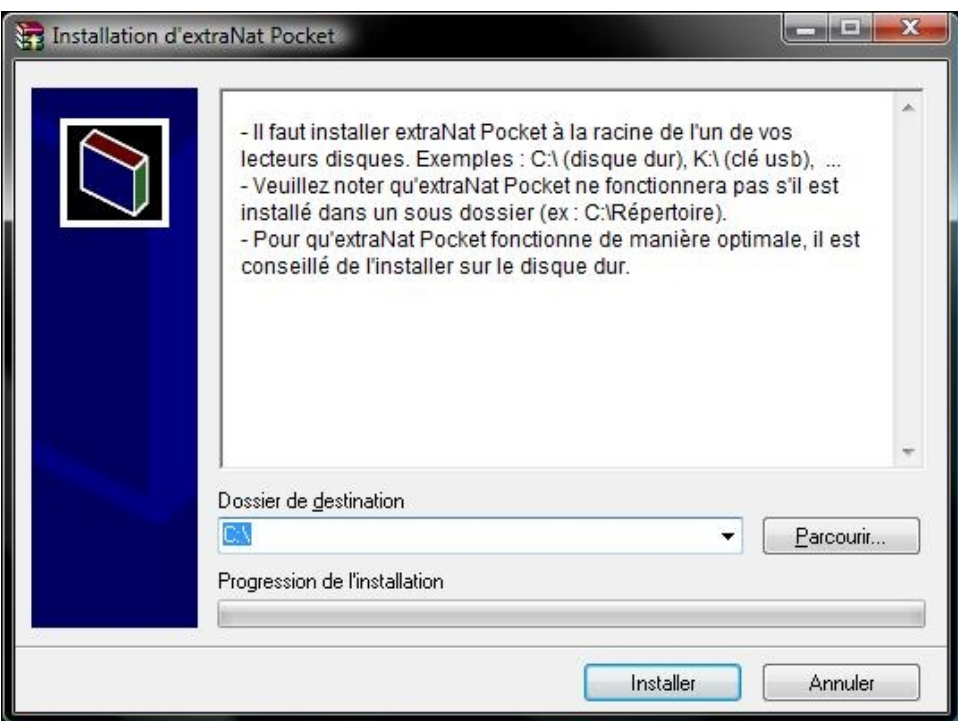

**ATTENTION :** Vous devez impérativement choisir **la racine** du lecteur d'installation, par exemple C:\, K:\, les sous-répertoires n'étant pas acceptés.

## L'extraction et l'installation s'effectuent

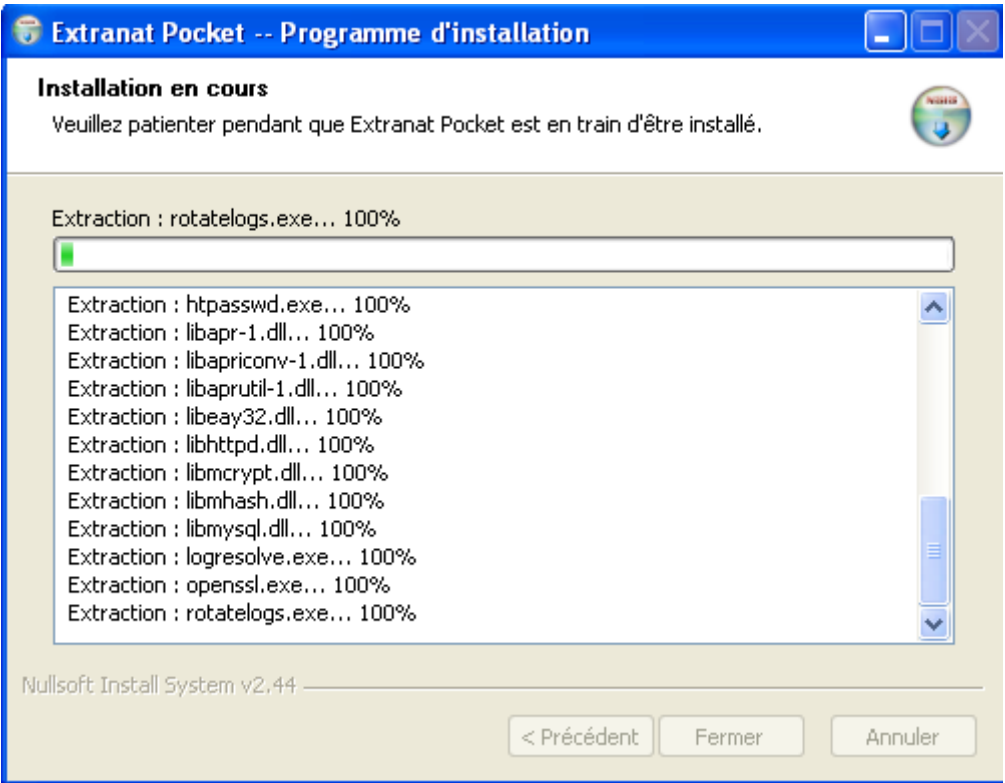

6:- Une fois l'installation terminée, **appuyer** sur 'Fermer'

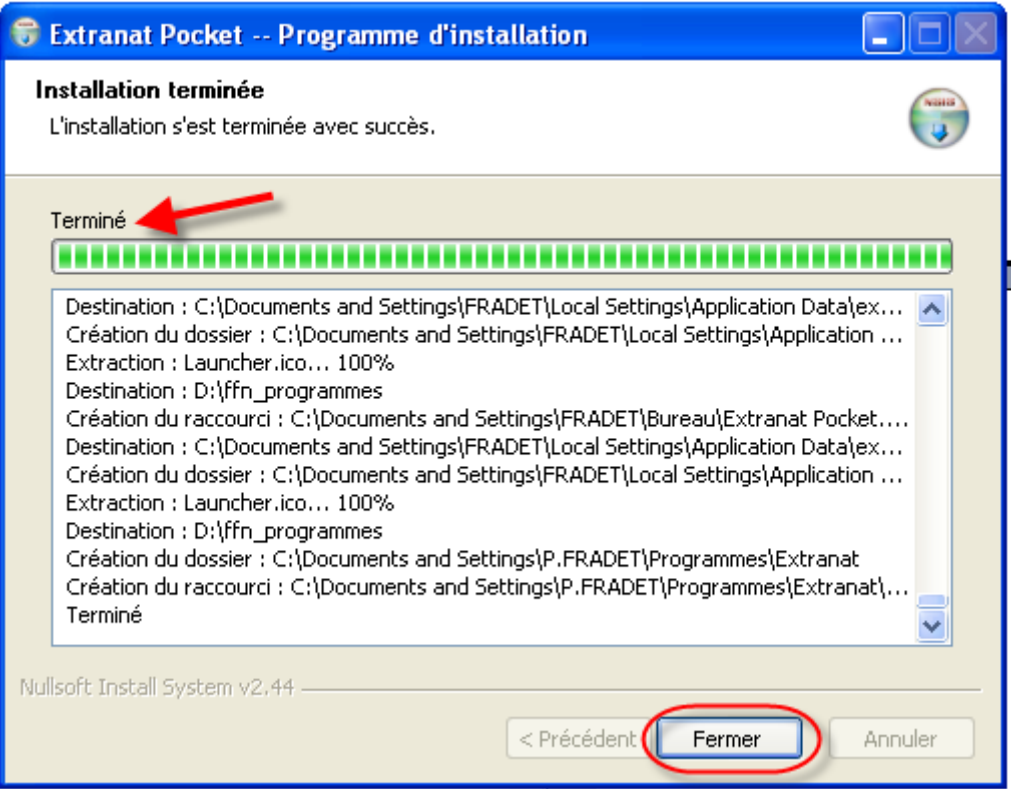

7- Pour VISTA uniquement, autoriser l'application lorsque la fenêtre "Contrôle de compte utilisateur"

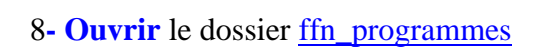

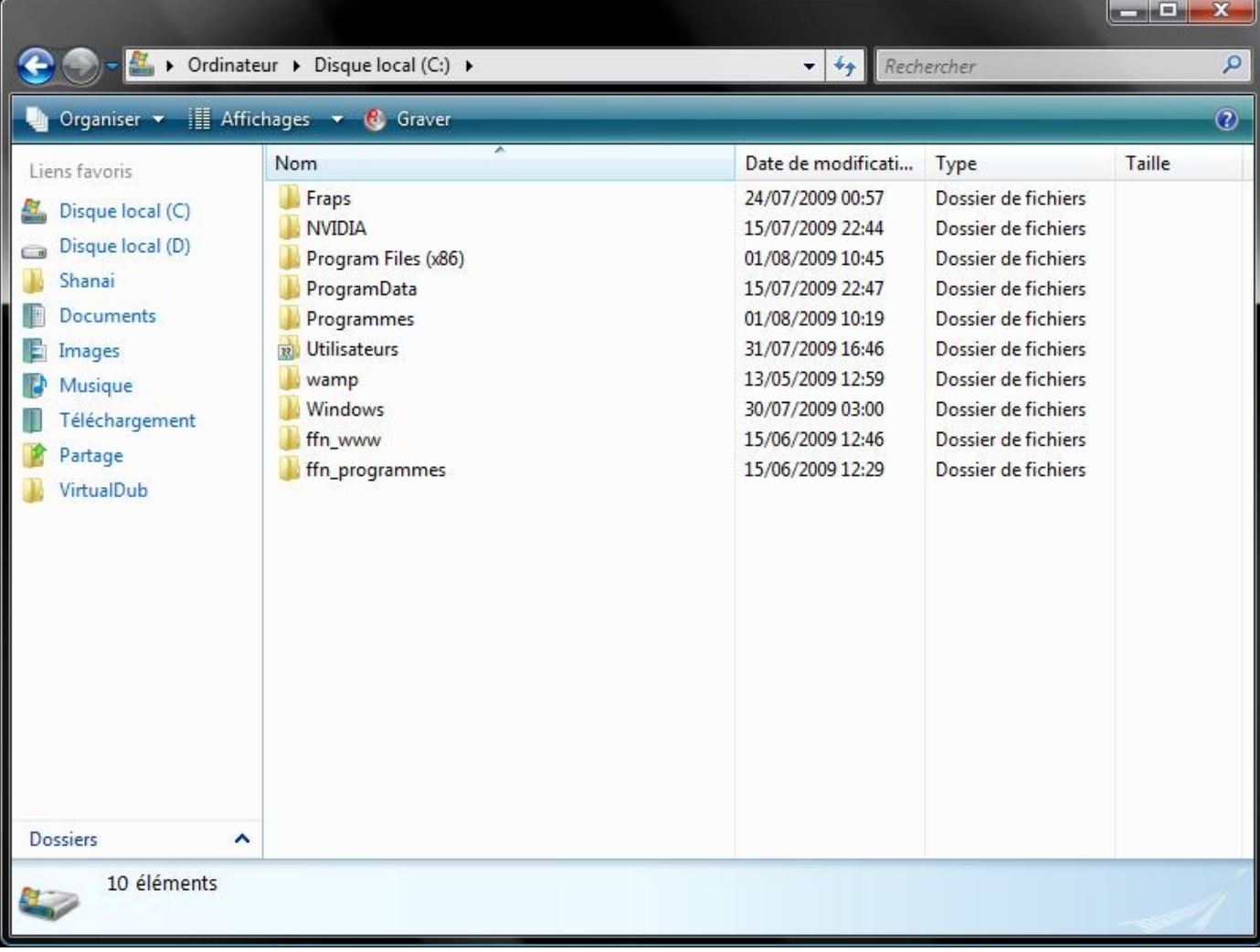

9- **Faire un 'cliquer droit'** sur le fichier "extranat-pocket.exe" et **cliquer** sur "Propriétés"

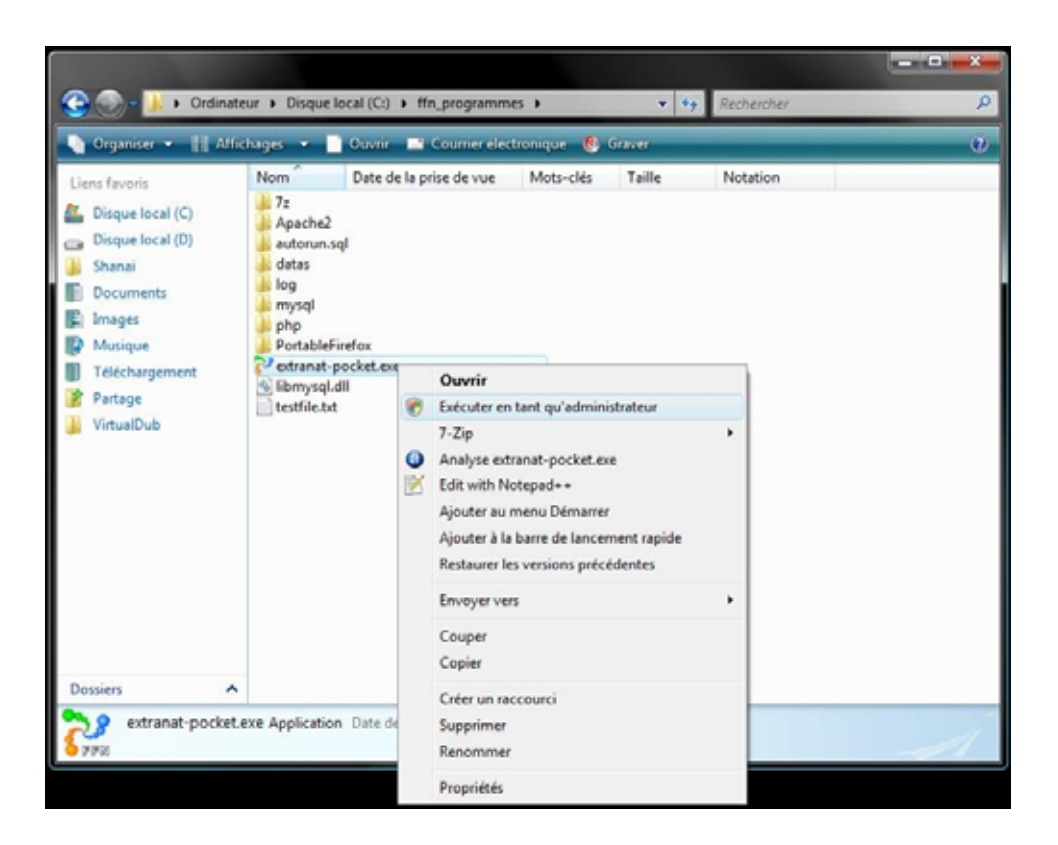

10- Dans l'onglet "Compatibilité" **cocher** "Exécuter ce programme en tant qu'administrateur"  **Appliquer et Valider** 

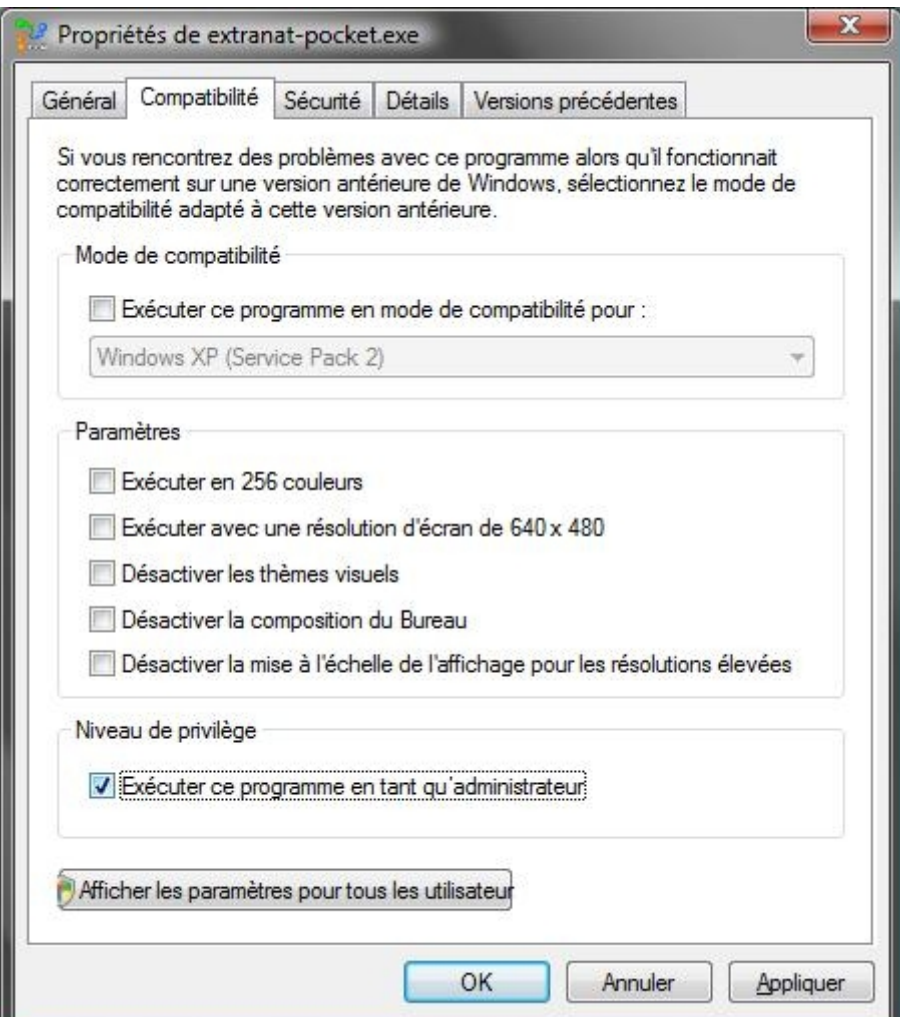

#### **- Lancer** l'application en double-cliquant sur **"extranat-pocket.exe**"

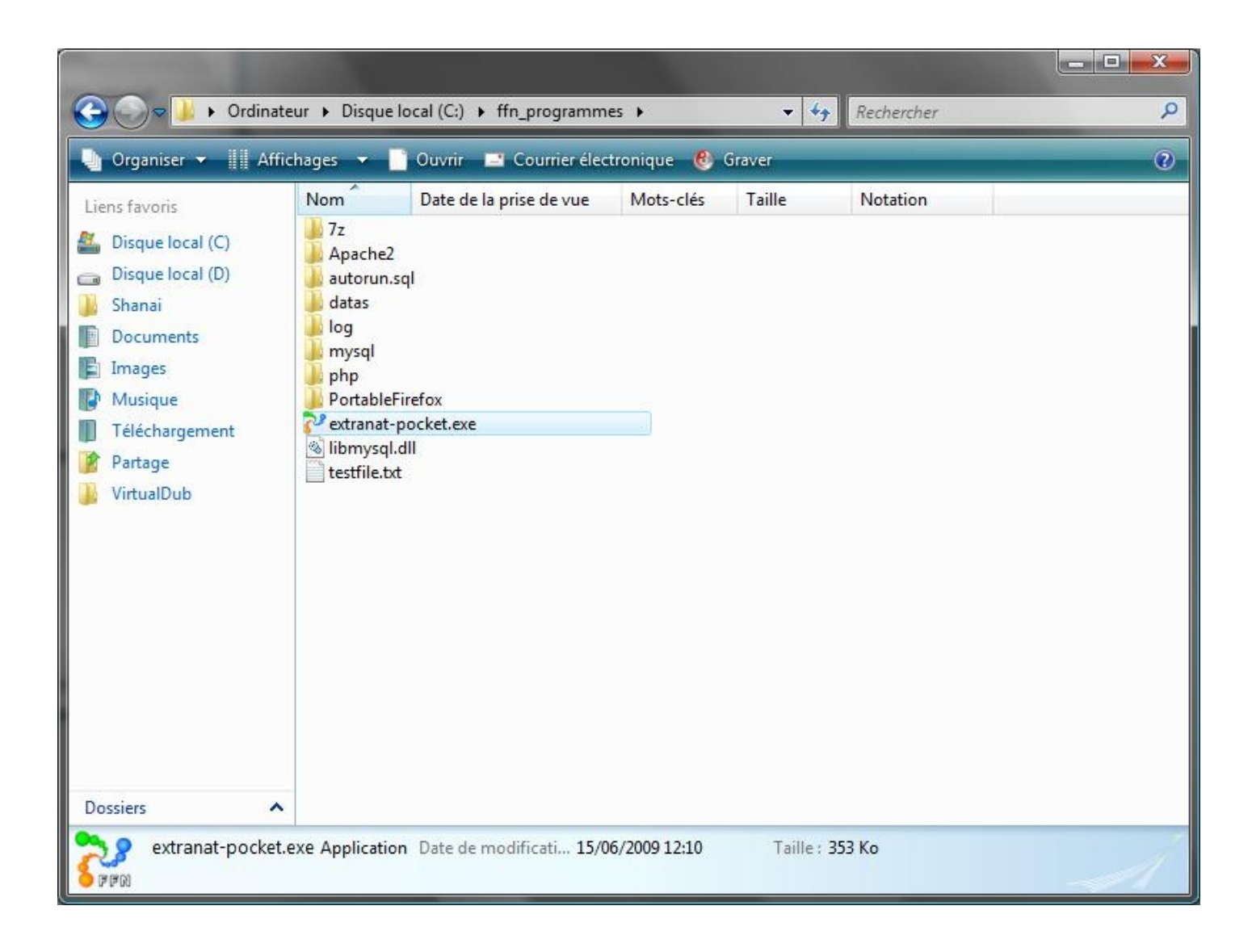

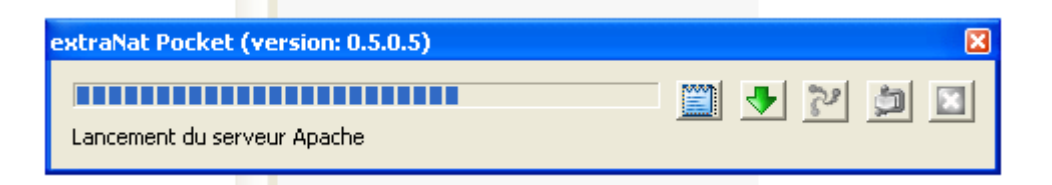

12- Après avoir introduit vos code EXTRANAT et choisi votre profil, **appuyer sur 'Entrer'**

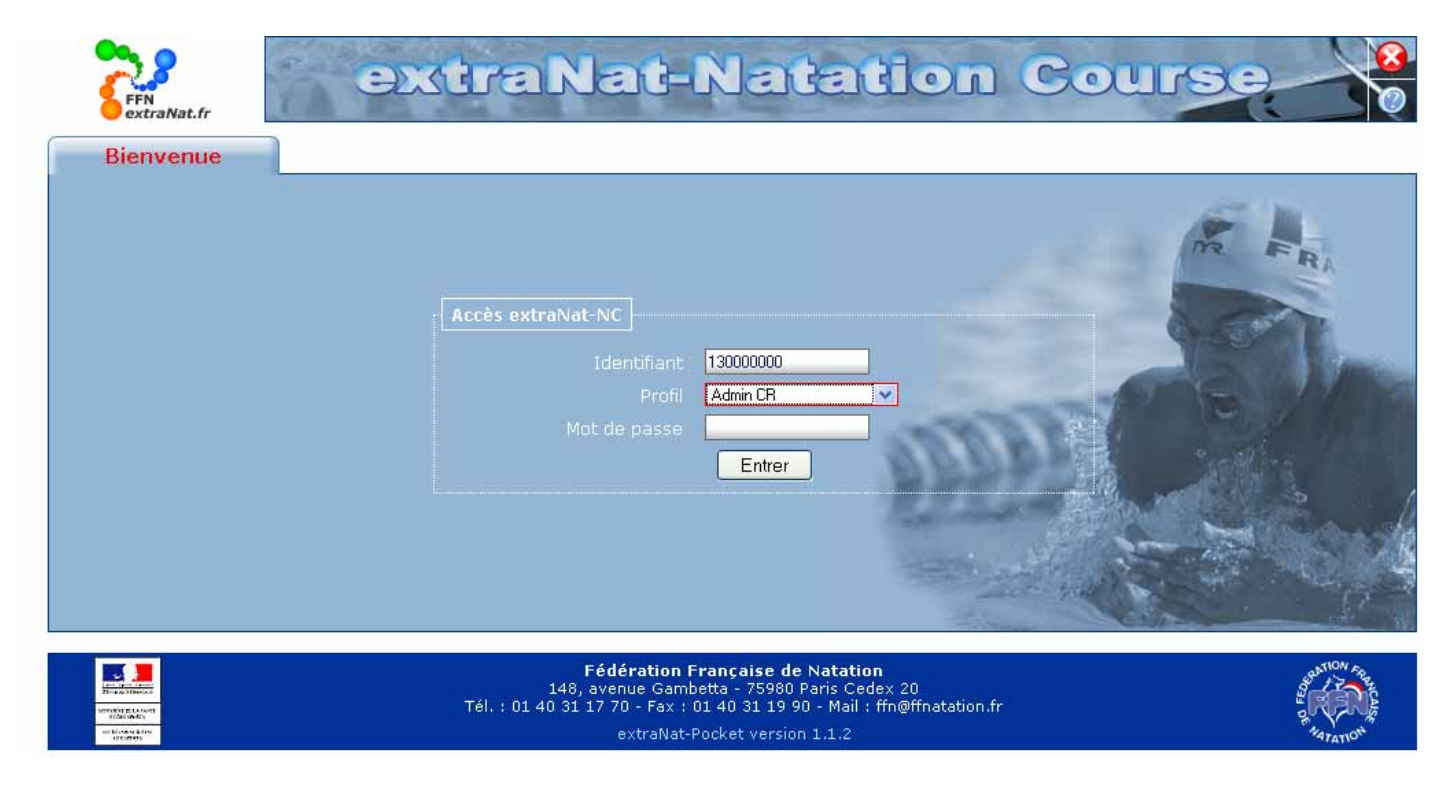

13- Dans l'application, commencer par effectuer les synchronisations de données.

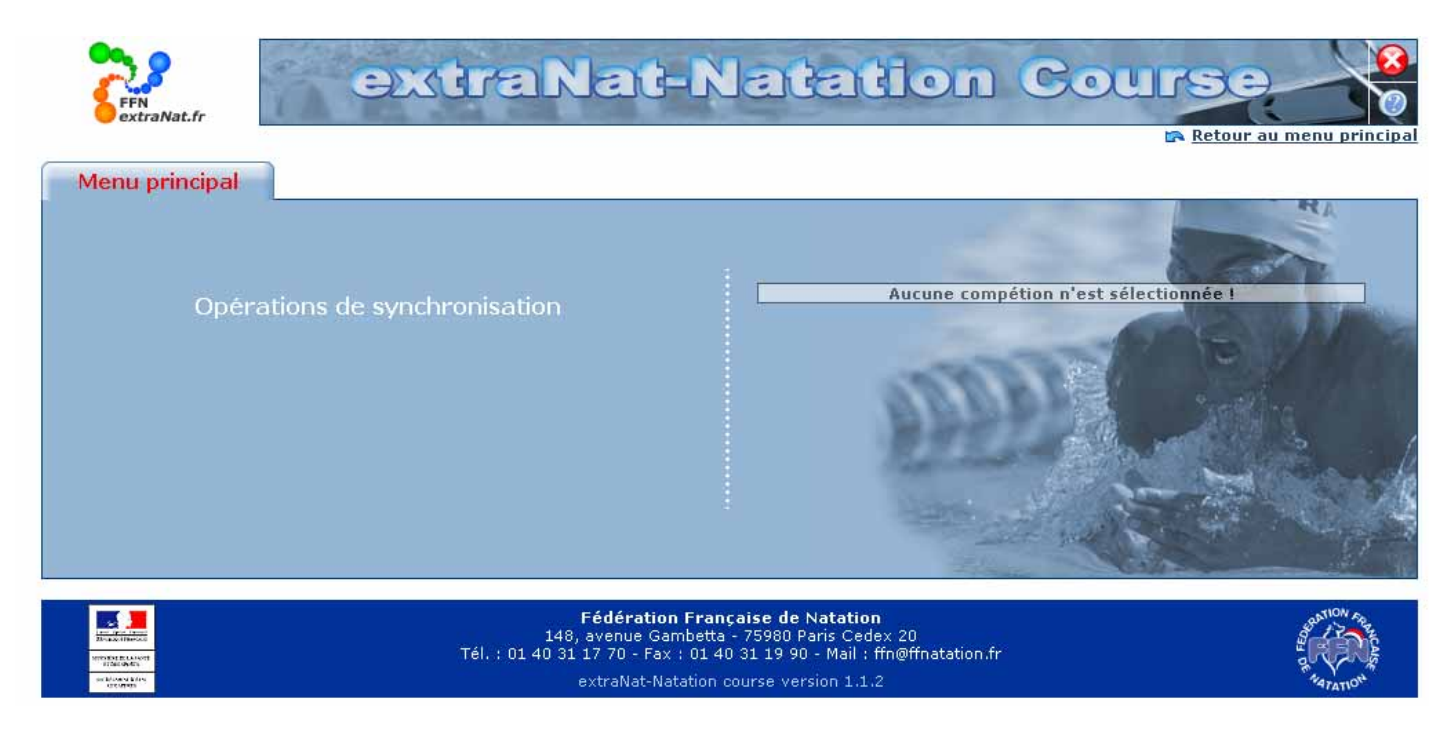

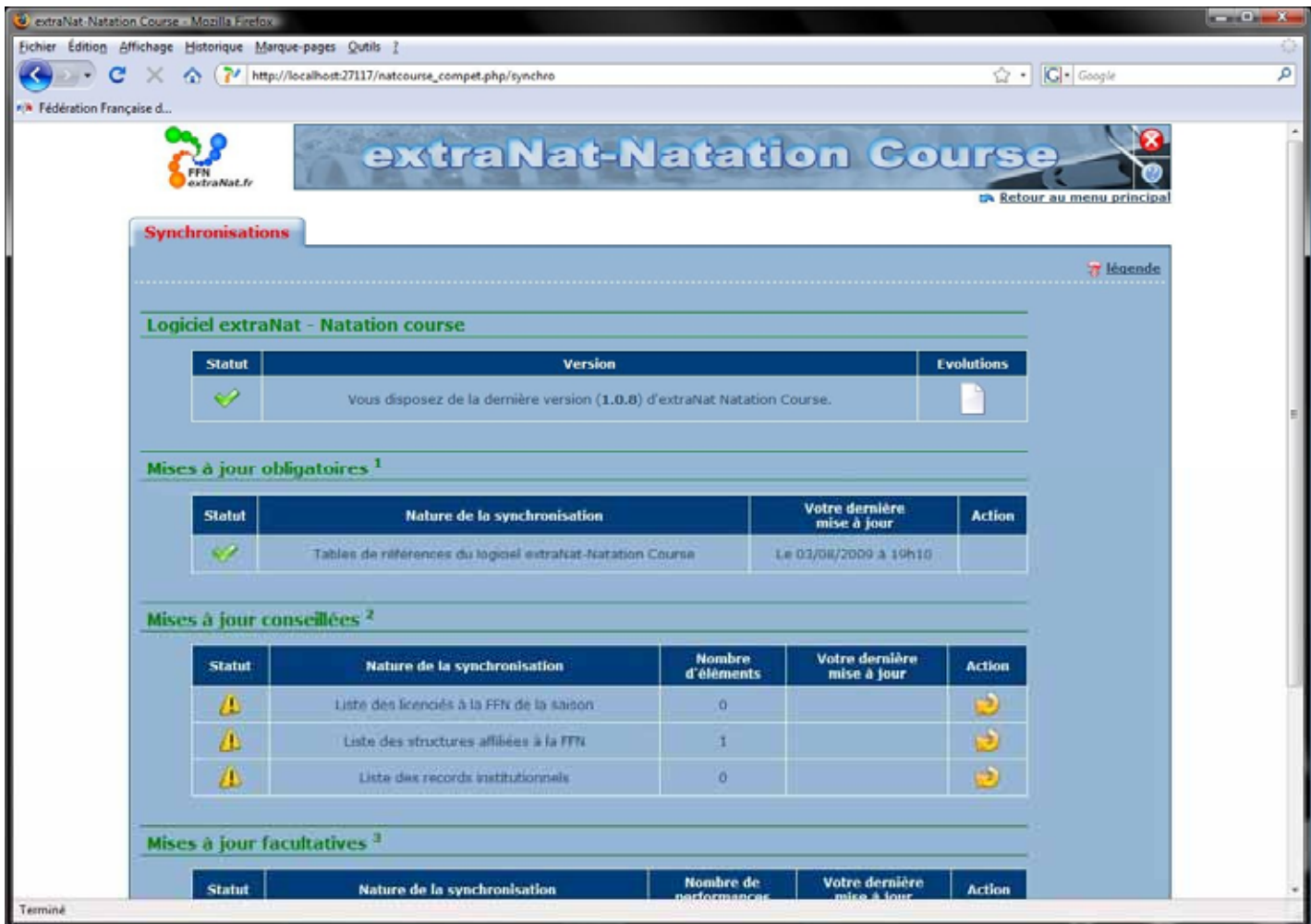

# **IMPORTANT**

N'oubliez pas de consulter le manuel utilisateur disponible sur EXTRANAT ou le document FAQ (Questions/réponses) concernant Extranat-Pocket.

Pour toute question concernant le logiciel, vous pouvez envoyez vos questions ou remarques à l'adresse suivante :

# extranat-pocket@ffnatation.fr

nous essayerons de vous répondre dans des délais raisonnables.

**Note :** Prochainement un site satellite FFN devrait voir le jour pour regrouper toutes les documentations et informations concernant le logiciel.